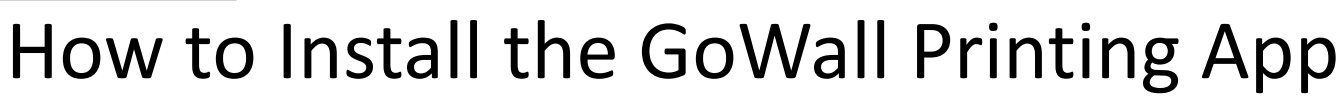

## **Printing Overview**

**GoWall T** 

This 4-page guide covers:

- How to Install the GoWall Printing App (p. 1-2)
- $\checkmark$  How to Print GoWall Notes (p. 3-4)
- GoWall provides the option to print notes using a standard ink-jet printer and GoWall note paper.

GoWall note paper is 8.5 x 11 inches & includes 6 notes per page. Each note has a sticky backing so it can be conveniently adhered to surfaces such as butcher block paper or whiteboards. 

To purchase GoWall note paper, please email: supplies@gowall.com Go to 'Home', enter the target wall by Clicking 'JOIN'.

1. 

### 2.

Select 'PRINT'. Click on the appropriate download button for your system to begin the download and install. Follow the prompts to complete the installation.

### 3.

Follow the brief on-screen instructions to install your GoWall Printing Application. (Instructions are specific to Mac and Windows.)

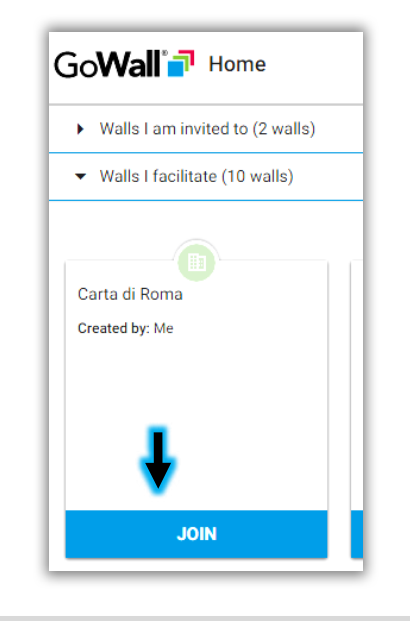

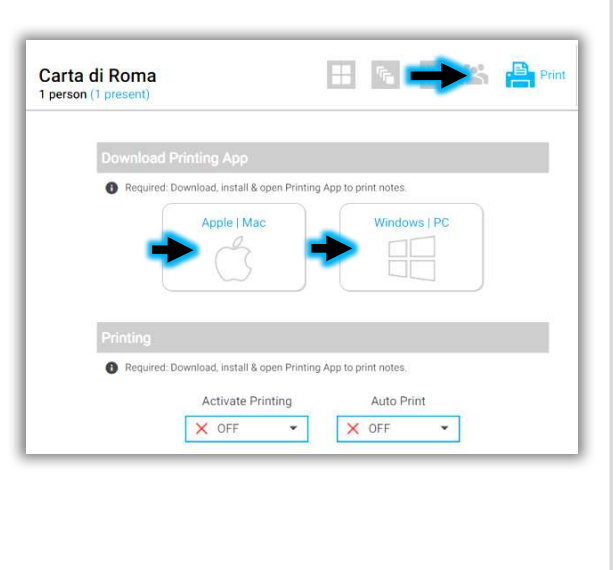

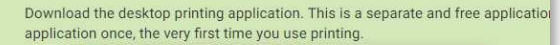

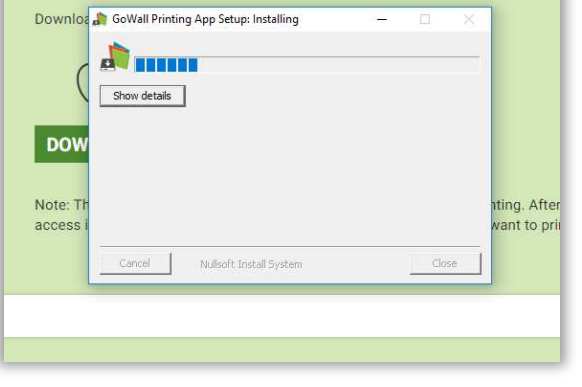

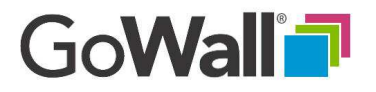

# How to Install the GoWall Printing App (Continued)

4. 

Once installed, open the GoWall Printing Application, input your existing GoWall Email & Password & select 'LOG IN'. (It is essential that you use the same email and password)

## 5.

Under the 'MANAGE PRINTERS' tab, the 'Installed' Printers' column lists your available printers so you can choose where you want to print your GoWall notes.

## 6.

To select your printer, click the drop down in the 'Status' column & select 'In Use'. Only one printer can be set to 'In Use' at a time.

## 7.

Return to GoWall, join a Wall & select 'Print'. In 'Activate Printing' select 'ON'. Select 'ON' for 'Auto Print'.

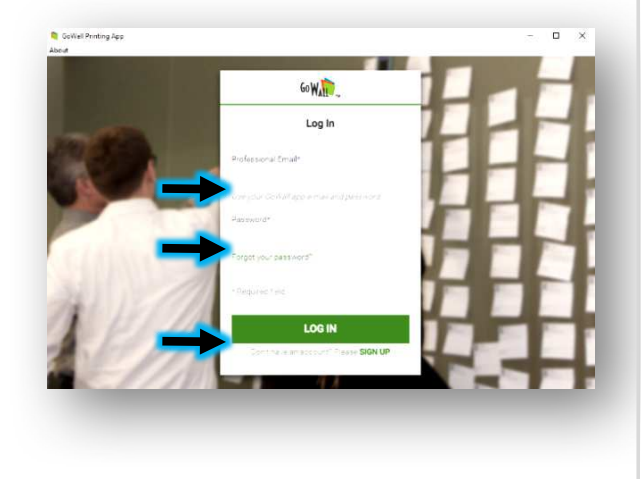

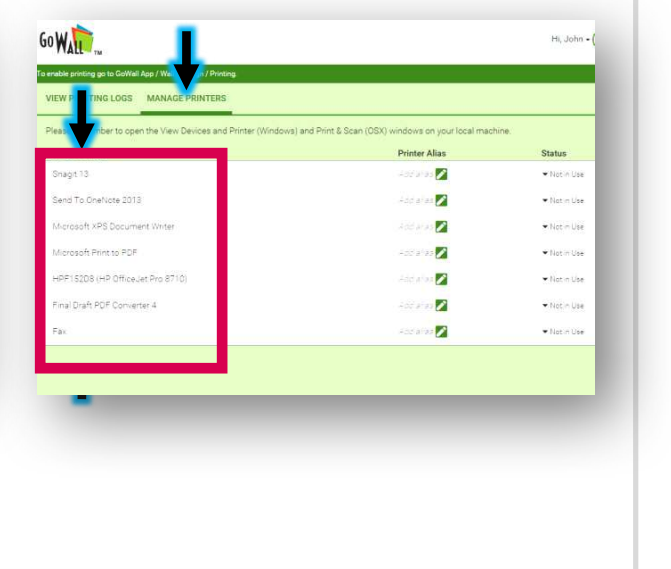

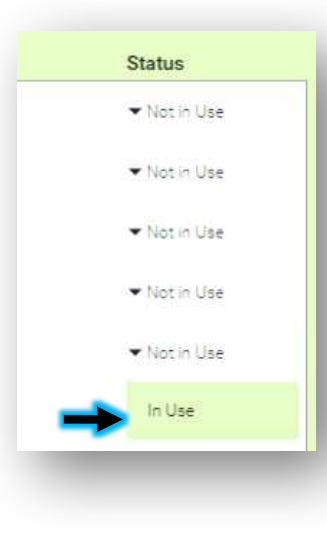

#### HREXPint Carta di Roma 1 nerson (1 preser arl install & onen Printing Ann to print note Apple | Mac Windows | P ired: Download, install & open Printing App to print notes **Activate Printing** Auto Prin X OFF

## How to Print GoWall Notes

1. With the GoWall Printing App running on your desktop, return to GoWall & select the 'Notes' icon.

**GoWall 7** 

(Note: You can also access the 'Notes' from 'Home' and selecting 'JOIN')

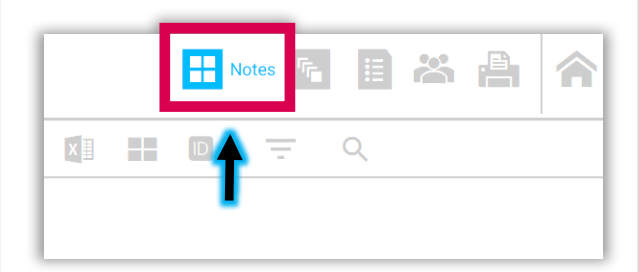

#### 2. The Printing Queue appears on the 'Note Wall' once Printing has been activated. (Note: If you do not see the Printing Queue, review Page 1, Step 2 in this guide.)

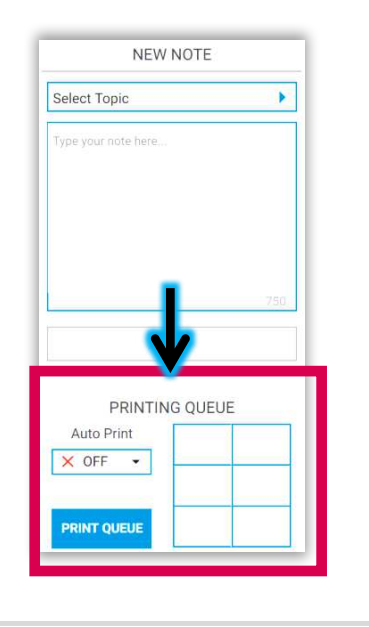

### 3. Select Notes to Print

PRINT ALL NOTES To print all notes displayed on your Note Wall, check the upper left checkbox & select the Print icon.

PRINT SELECTED NOTES Apply filters and/or advanced search criteria, then check the upper left checkbox & select the Print icon. OR Check the select box in the right corner of the notes you want to print then select the print icon.

PRINT INDIVIDUAL NOTES Select the print icon at the bottom of the Note.

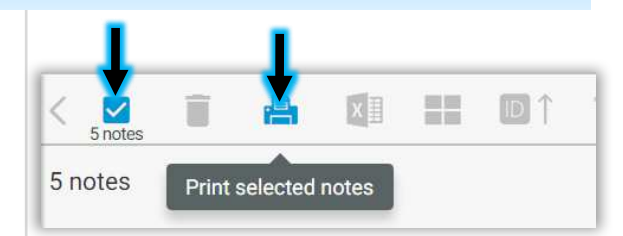

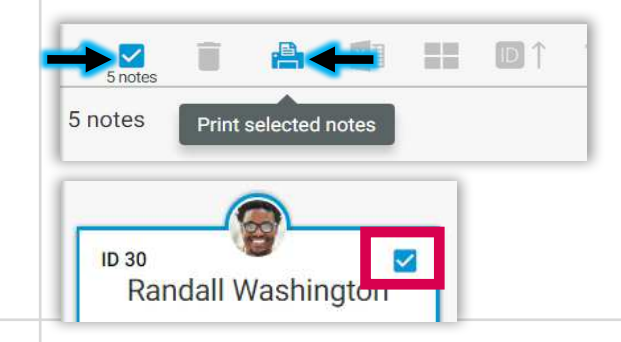

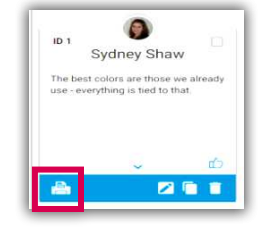

#### Copyright © 2018 GoWall. GoWall® is a registered trademark of GoWall, Inc.

# How to Print GoWall Notes (Continued)

4.

**GoWall 7** 

The Printing Queue prints notes in multiples of 6. [For example, if you want to print] 15 notes, 2 pages (12 notes) will print & the 3 remaining notes will be sent to the print queue.]

## 5.

If Printing is set to 'ON' (default), notes that are newly added to the Note Wall will populate the Printing Queue until they reach 6 notes & then they will auto-print.

## 6.

To prevent newly added notes from being autoprinted, toggle Printing 'ON' to 'OFF'. This will turn off auto-note printing but will not turn off printing.

## 7.

Because notes print in batches of 6, if you want to force the printing queue to print before it's reached it's 6 note capacity, select "PRINT QUEUE".

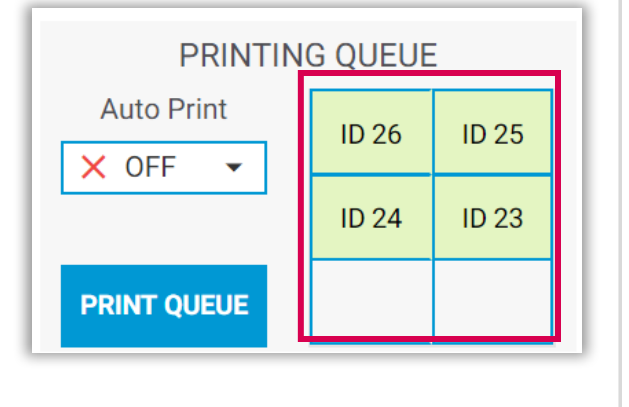

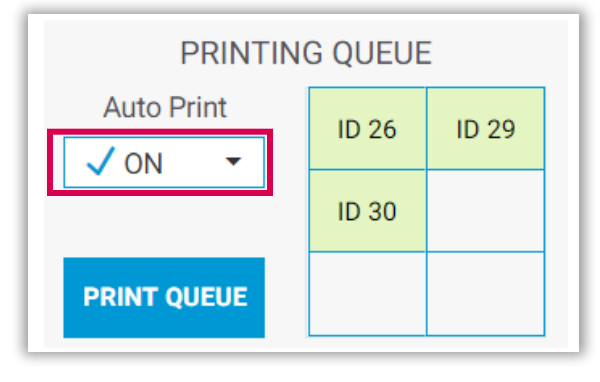

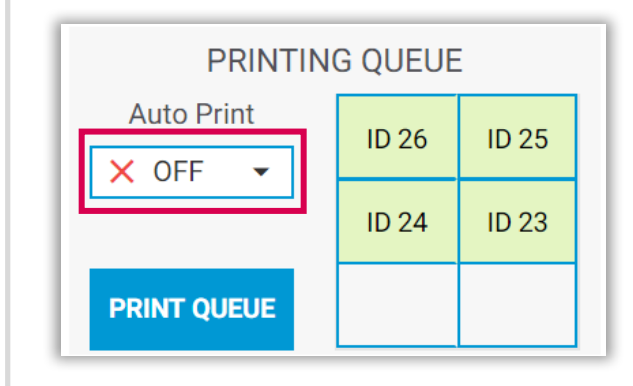

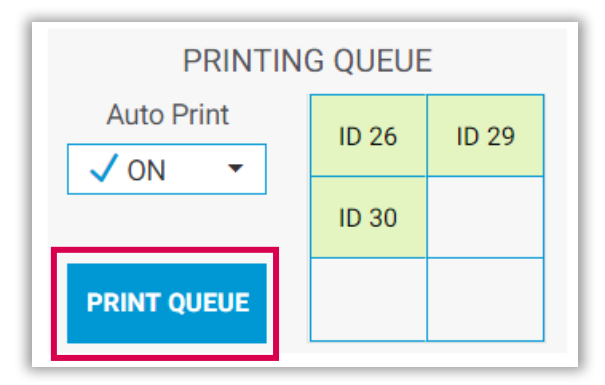